# Configurazione dell'integrazione di ISE 3.2 Data Connect con Splunk

# Sommario

Introduzione **Prerequisiti Requisiti** Componenti usati **Configurazione Configurazioni** Passaggio 1. Configurazione delle impostazioni di ISE Data Connect 1. Abilita connessione dati 2. Esporta certificato di connessione dati Passaggio 2. Configurare Splunk 1. Installare l'app Splunk DB Connect 2. Installare i driver Oracle 3. Configurare l'identità dell'app Splunk DB Connect 4. Configurare la connessione dell'app Splunk DB Connect 5. Configurare gli input della connessione al database Splunk **Verifica** Risoluzione dei problemi

# Introduzione

In questo documento viene descritto come configurare l'integrazione di Cisco Identity Services Engine (ISE) 3.2 con Splunk over Data Connect per recuperare i dati di report direttamente dal database ISE. È possibile creare query personalizzate e creare report personalizzati.

# **Prerequisiti**

## **Requisiti**

Cisco raccomanda la conoscenza dei seguenti argomenti:

- 1. Cisco ISE 3.2
- 2. Conoscenze base delle query Oracle
- 3. Splunk

## Componenti usati

Le informazioni fornite in questo documento si basano sulle seguenti versioni software e hardware:

- 1. Cisco ISE 3.2
- 2. Splunk 9.0.0

Le informazioni discusse in questo documento fanno riferimento a dispositivi usati in uno specifico ambiente di emulazione. Su tutti i dispositivi menzionati nel documento la configurazione è stata ripristinata ai valori predefiniti. Se la rete è operativa, valutare attentamente eventuali conseguenze derivanti dall'uso dei comandi.

## **Configurazione**

### **Configurazioni**

### Passaggio 1. Configurazione delle impostazioni di ISE Data Connect

### 1. Abilita connessione dati

Ad ISE, passare a **Administration > System > Settings > Data Connect**e contrassegnare il pulsante **Data Connect**. Immettere la password e fare clic su **Save** .

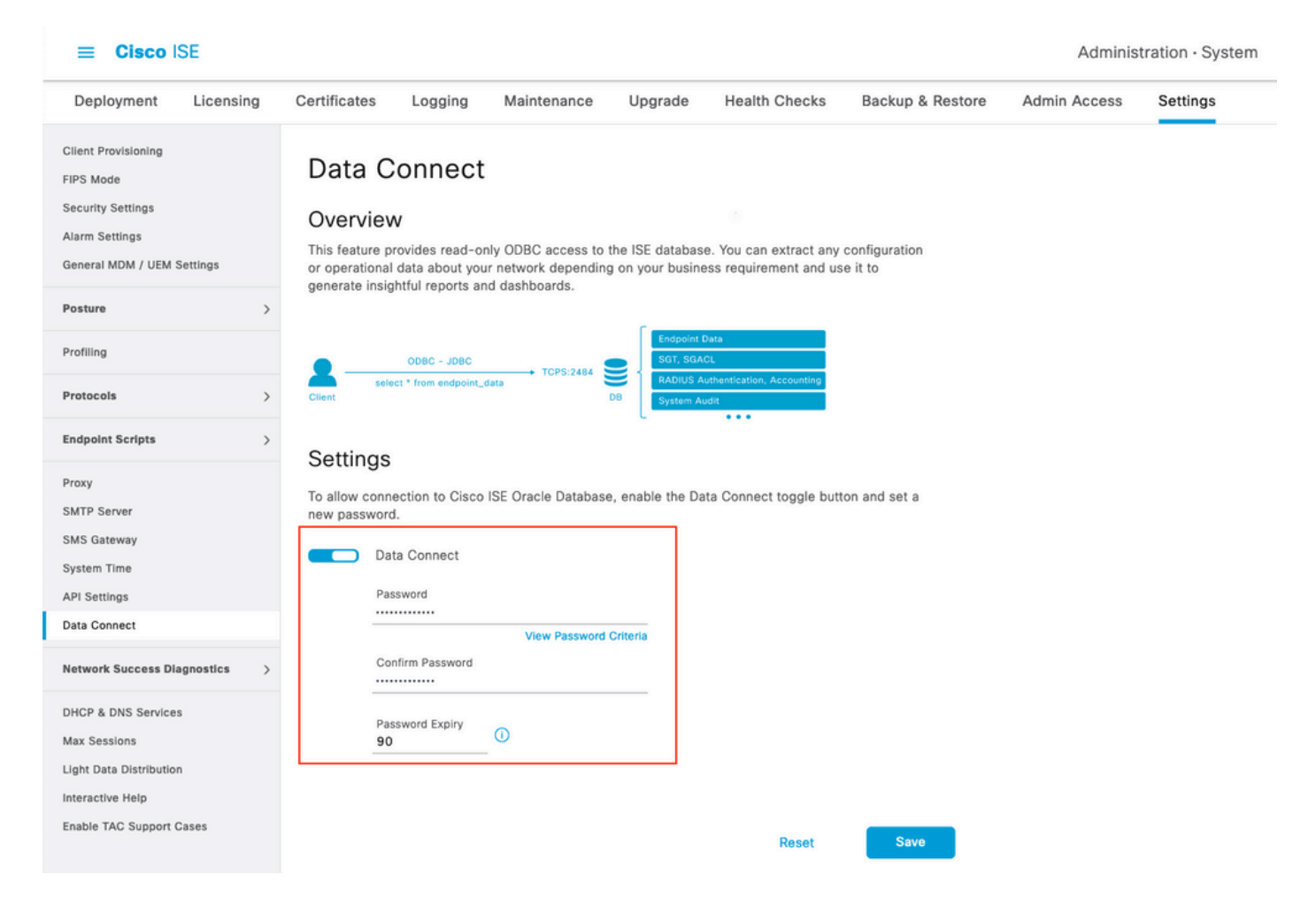

Prendere nota delle impostazioni di connessione dati, che includono **User Name, Hostname, Port, and Service Name** .Per impostazione predefinita, Data Connect è abilitato su MNT secondario in una distribuzione distribuita. Per ulteriori informazioni sugli scenari di failover, vedere la Guida dell'amministratore.

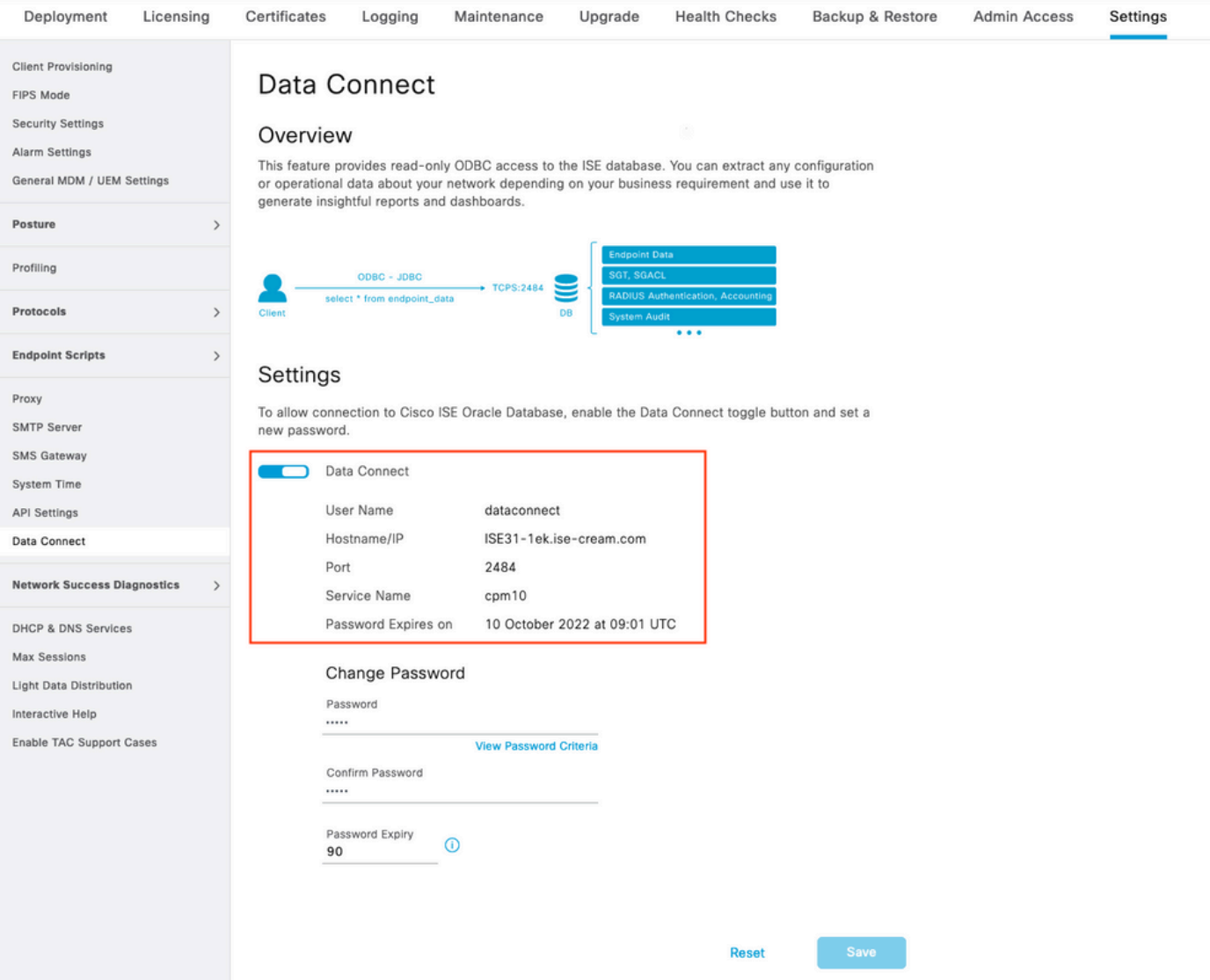

#### 2. Esporta certificato di connessione dati

Operazione in **Step 1.**ha attivato la creazione del certificato di connessione dati. Deve essere considerato attendibile dai client che interrogano ISE su Data Connect.

Per esportare il certificato, passare a **Administration**

**> System > Settings > Cetificate Management > Trusted Certificates**,selezionare Certificato con **Data Connect Certificate** Nome descrittivo e fai clic su **Export** .

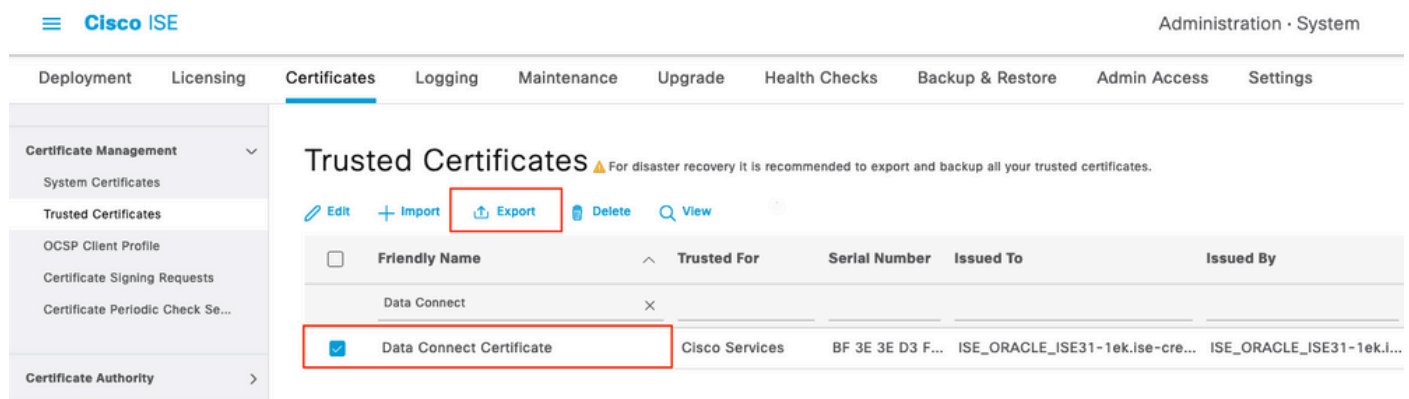

Il certificato viene esportato in formato PEM.

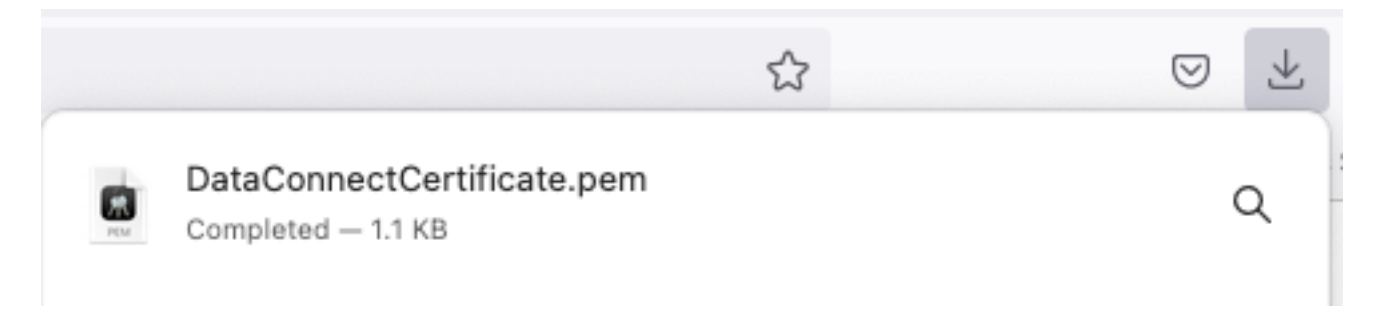

### Passaggio 2. Configurare Splunk

Nota: L'installazione di Splunk esula dall'ambito di questo documento.

### 1. Installare l'app Splunk DB Connect

Fare clic su **+ Find More Apps** dal menu principale.

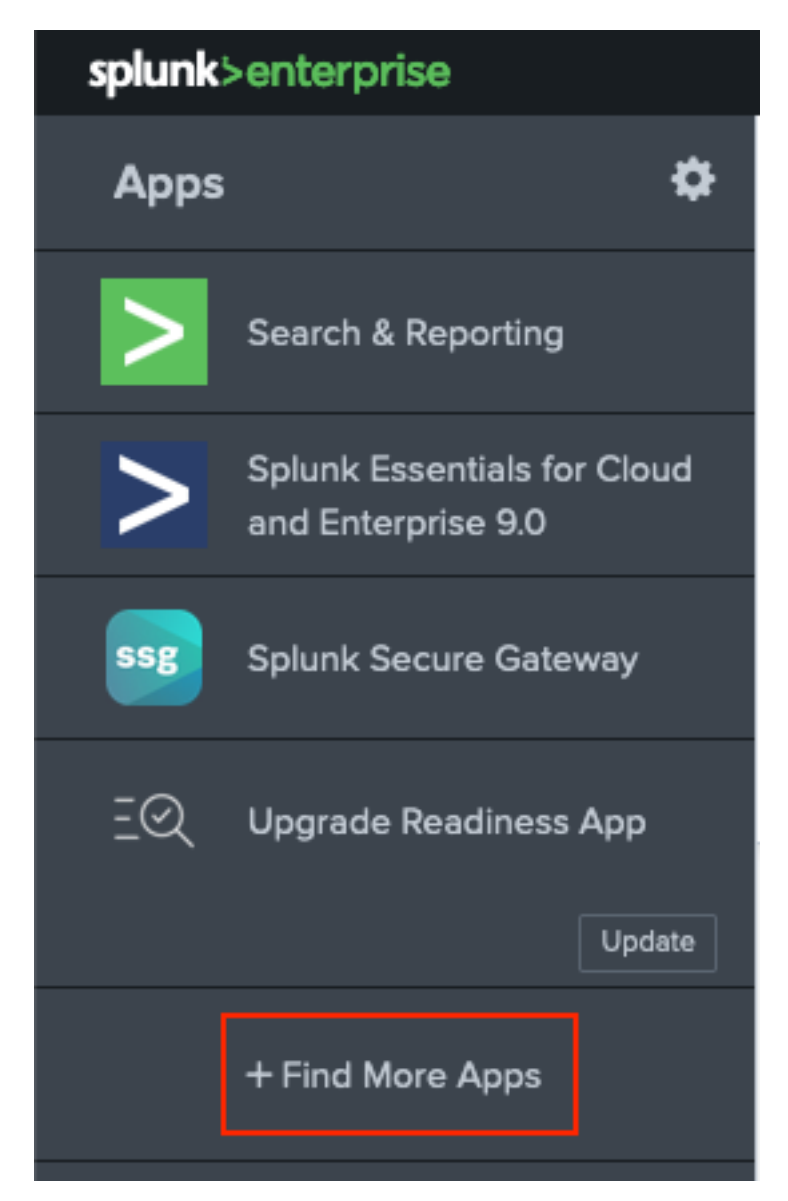

Inserire **Splunk DB Connect** nel menu cerca e fare clic su **Install**contro **Splunk DB Connect** App come mostrato nell'immagine.

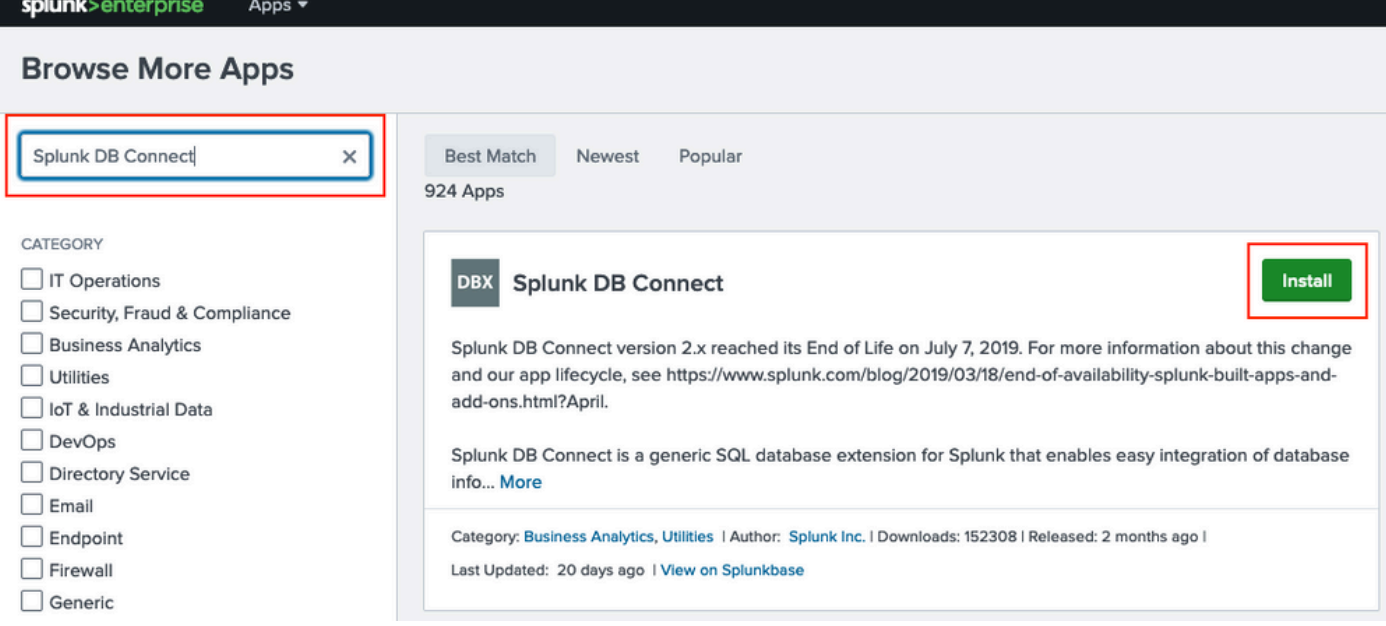

Immettere le credenziali Splunk per installare l'app. Fare clic su **Agree and Install** come mostrato nell'immagine.

## Login and Install

Enter your Splunk.com username and password to download the app.

# Forgot your password?

-----------

## The app, and any related dependency that will be installed, may be provided by Splunk and/or a third party and your right to use these app(s) is in accordance with the applicable license(s) provided by Splunk and/or the third-party licensor. Splunk is not responsible for any third-party app and does not provide any warranty or support. If you have any questions, complaints or claims with respect to an app. please contact the applicable licensor directly whose contact information can be found on the Splunkbase download page.

Splunk DB Connect is governed by the following license:

### **Splunk Software License Agreement**

I have read the terms and conditons of the license(s) and agree to be bound by them. I also agree to Splunk's Website Terms of Use.

Cancel

**Agree and Install** 

L'installazione dell'app richiede il riavvio. Fare clic su Restart Now.

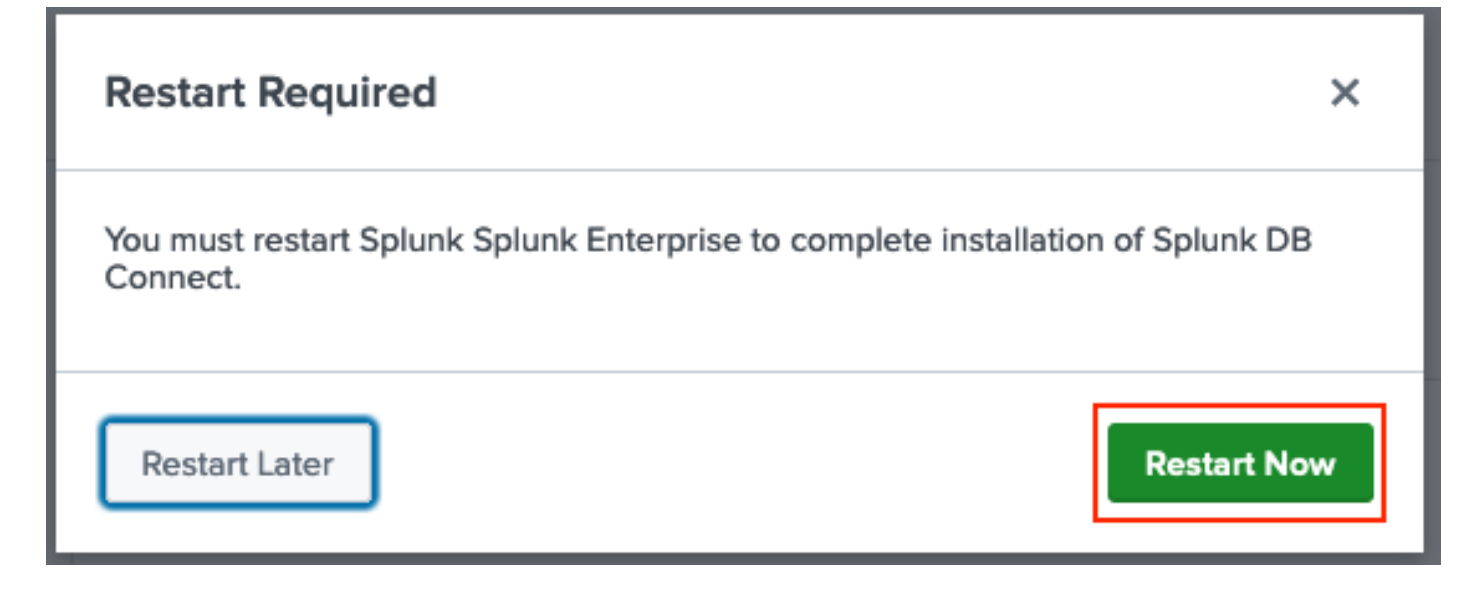

#### 2. Installare i driver Oracle

Come nella [documentazione di Splunk,](https://docs.splunk.com/Documentation/DBX/3.9.0/DeployDBX/Installdatabasedrivers) è necessario installare i [driver](https://splunkbase.splunk.com/app/6151/) JDBC. Installare il driver [Oracle](https://splunkbase.splunk.com/app/6151/) tramite i componenti aggiuntivi Splunk per DB Connect. Fare clic su **Login to Download** come mostrato nell'immagine.

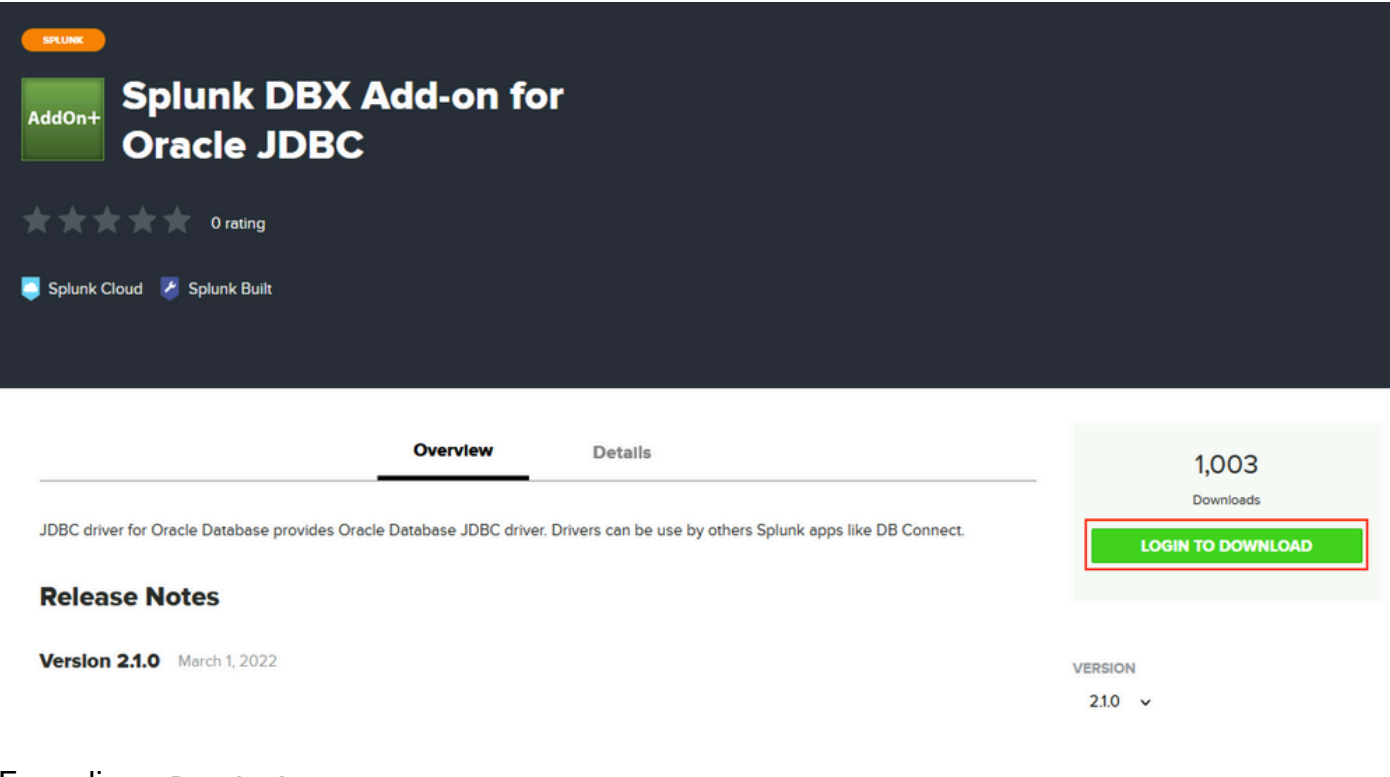

Fare clic su **Download**.

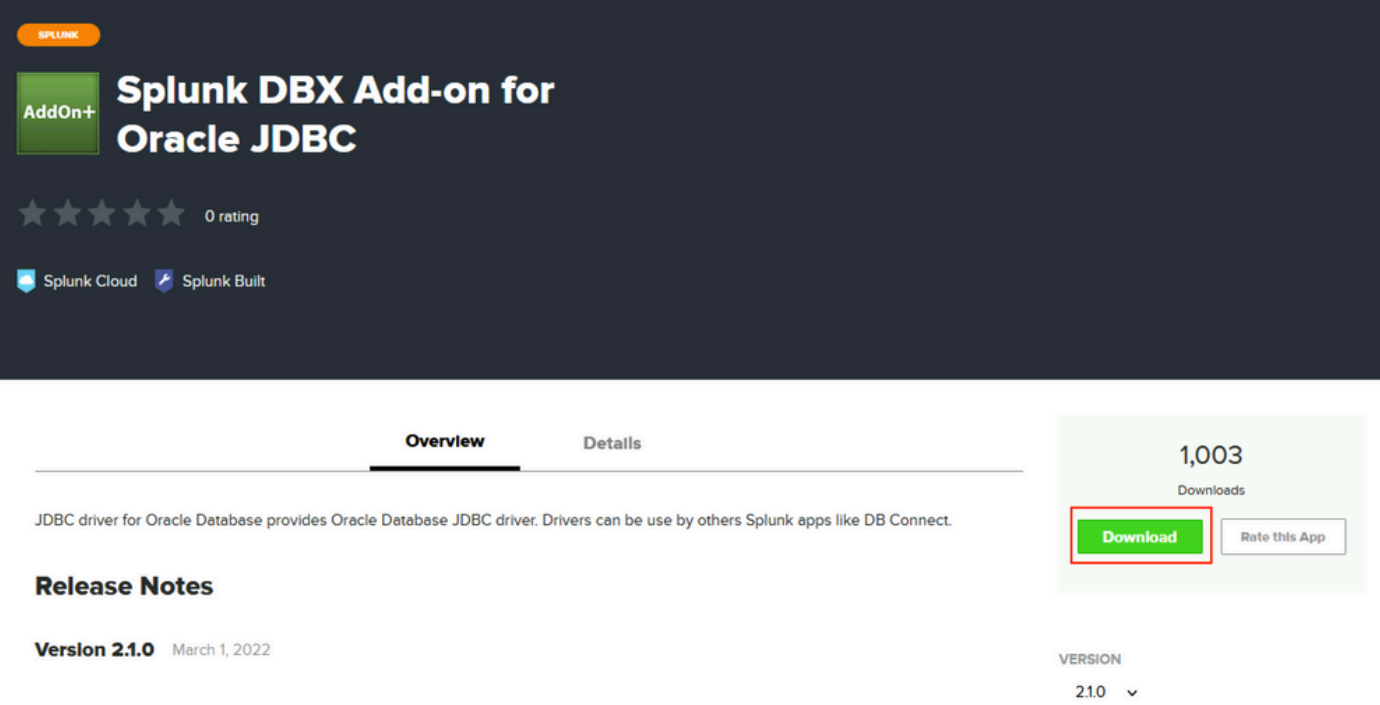

Dal menu Pagina iniziale, fare clic sull'icona Ingranaggio accanto a **Apps** come mostrato nell'immagine.

### Informazioni su questa traduzione

Cisco ha tradotto questo documento utilizzando una combinazione di tecnologie automatiche e umane per offrire ai nostri utenti in tutto il mondo contenuti di supporto nella propria lingua. Si noti che anche la migliore traduzione automatica non sarà mai accurata come quella fornita da un traduttore professionista. Cisco Systems, Inc. non si assume alcuna responsabilità per l'accuratezza di queste traduzioni e consiglia di consultare sempre il documento originale in inglese (disponibile al link fornito).